# **Quick Start for EVK-M8F kit**

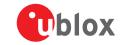

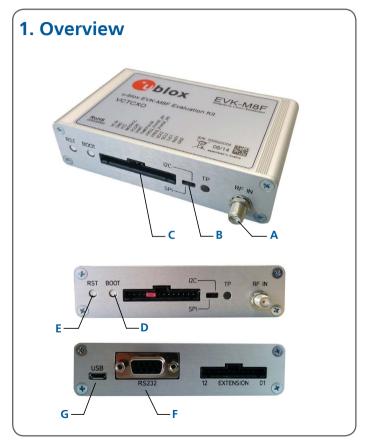

## 2. Setup

- Download EVK-M8 software (and documentation) from <u>www.u-blox.com/evk-downloads</u> and install the software. See installation notes on back of card.
- 2. Connect the unit to a PC. Options:
  - USB: Connect via USB port (**G**). (The USB driver installs automatically when the device is connected to a PC; internet connection required).
  - UART: Connect via RS232 (F). Set switch (B) to I2C
  - SPI / I2C compliant DDC: Connect pins (**C**). Set switch (**B**) to SPI or I2C.

**NOTE**: Press the RST (**E**) after changing the switch (**B**).

- 3. Provide power to the device at all times, either via USB on the back (**G**) or the V5 IN pin (**D**) on the front.
- 4. Connect the GNSS antenna to the evaluation unit (A) and place the antenna in good sky view. For best performance, use an active antenna or external LNA (when connecting to a GNSS simulator).
- 5. Start the u-center GNSS Evaluation Software and select the corresponding COM port and baud rate.

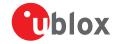

#### 3. Kit includes

- EVK-M8F unit
- USB cable
- Active GPS / GLONASS / BeiDou antenna with a 3 m cable
- Twisted pair interface cable (for timing functions)

## 4. Interfaces

With the EVK-M8F, all interfaces available on u-blox M8 time and frequency reference chips and modules can be evaluated. The evaluation unit provides a Micro USB connector for communication and powering the device, as well as a UART connector for connecting to the COM port of your PC.

SPI and the I2C compliant DDC interfaces are designed to allow communication to a host CPU. The dedicated EXTENSION connector provides access to time and frequency interface signals.

### 5. Installation

Notes for downloading the EVK-M8 software package and running the installation:

- An Internet connection is required.
  Windows operating systems are
  supported (x86 and x64 versions of
  Vista, 7, and 8).
- Choose a package: "Software only" or "Software and documentation".
- Unzip the downloaded file, go to the Tools folder, and open the u-center zip file.
- Run the extracted u-center exe file and follow the installer instructions.
- When the installation is complete, you will find a u-center menu under the Windows Start button, All Programs > u-blox
- To uninstall the software, go to Control Panel and remove the u-center program and "Windows Driver Package – u-blox AG (ubloxusb) Ports".

#### 6. u-center

The u-center GNSS evaluation software provides a powerful tool for evaluation, performance analysis and configuration of u-blox positioning products.

### 7. More information

**NOTE**: Refer to recommendations in the EVK user guide when using the EVK-M8F with a GNSS simulator.

For more information about the EVK-M8F, contact your nearest u-blox support:

www.u-blox.com/en/ contact-us-support.html